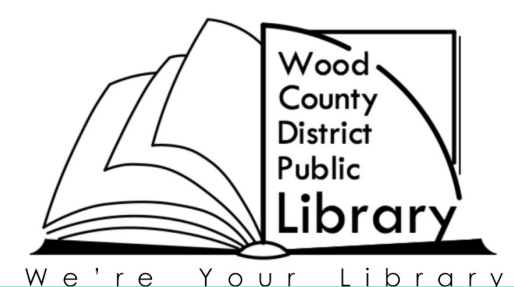

## *eBooks for Nook® & others\**

Bowling Green Walbridge Bookmobile

## **What you'll need:**

- An eReader
- A Library card and PIN (usually the last four digits of your phone number)
- An Adobe ID—If you don't already have one, Adobe Digital Editions will prompt you to get one.
- Download Adobe Digital Editions (ADE) to your computer. You can find the link to the free software by clicking on

the **?** at the upper right on the idownloads catalog, then click on software. After installing ADE you will be prompted to create a free Adobe ID if you do not already have one.

- Open Adobe Digital Editions The 'Setup Assistant' dialog box is displayed
- Click 'Continue' and the 'Authorize Computer' screen is displayed
- Enter your Adobe ID (email address) and password
- Click 'Activate.' Your computer is activated to your Adobe ID
- Click 'Finish' to close the 'Setup Assistant' dialog box

## 1. Start at WCDPL's website: wcdpl.org

- A: Click on **Catalog/My Account** in the purple bar
- B: Click on the **download Overdrive** box on the right side of the page
- C: Click the **Sign in** button at the top of the page
- D: Select "**Wood County Public Library System**" from the drop down menu
- E: Enter your **library card number**, followed by your **PIN**
- 2. Search for eBooks to borrow. Look for **Adobe Epub or PDF formatted books**
	- A: To select a book, click on **Borrow**
	- B: Not available? **Place a Hold** or **add to Wish List** to watch for another time
	- C: You may have 10 books checked out and 12 books on the waiting list. There is no limit on the wish list.

## 3. Ready to download - **Go to the Bookshelf**.

A: Click on **Download** for each title

B: Adobe Digital Editions (ADE) should open automatically. If the book does not open automatically go into ADE drag and drop the book into ADE.

4. Connect your eReader to your computer with the USB cord. Find your book in ADE and drag the book to the Nook® or other eReader listed on the left hand column of Adobe Digital Editions.

> Need more assistance—try the **?** button at the top right of the iDownload catalog or call the **Information Desk** at **419-352-5104 ext 220.**

*\*NOOK Color®, NOOK® HD, NOOK® HD+ and NOOK Tablet® support apps and require a different process. Please contact the library for instructions to download to these devices.*

Rev Aug. 2014

251 N. Main St., Bowling Green, OH 43402 wcdpl.org 419-352-5104